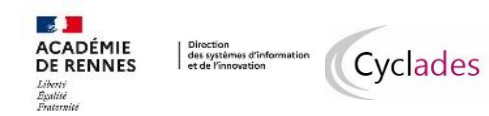

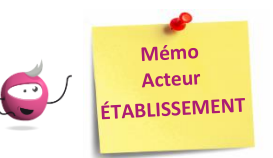

# *Affecter des épreuves-candidats en salle et en date (heure)*

Cette fiche mémo a pour but de vous présenter les activités liées à l'affectation des épreuves en SALLE et / ou en DATE, par l'acteur ETABLISSEMENT. Le but de ce mémo est de vous présenter les actions à réaliser par l'acteur Etablissement afin de permettre la convocation des candidats.

Certaines épreuves ont déjà une date.

Exemple : les épreuves terminales étant à date nationale, la date est déjà attribuée et donc pas à affecter par l'Etablissement.

De même, les dates de passage des épreuves EDS sont fixées chaque session, vous n'avez pas à affecter les candidats en date-heure sur les épreuves EDS sauf pour les parties des épreuves organisées en établissement.

Sont à **affecter en salle et/ou date** les épreuves qui vous ont été déléguées, y compris les épreuves organisables en établissement indiquées ci-dessous :

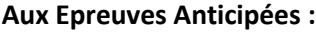

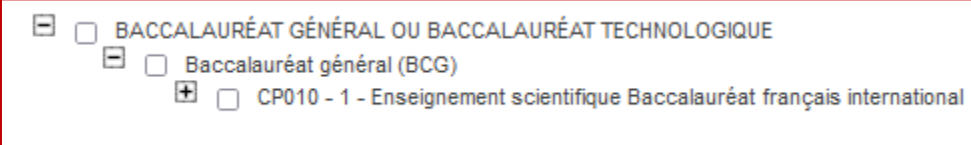

#### **En Terminale :**

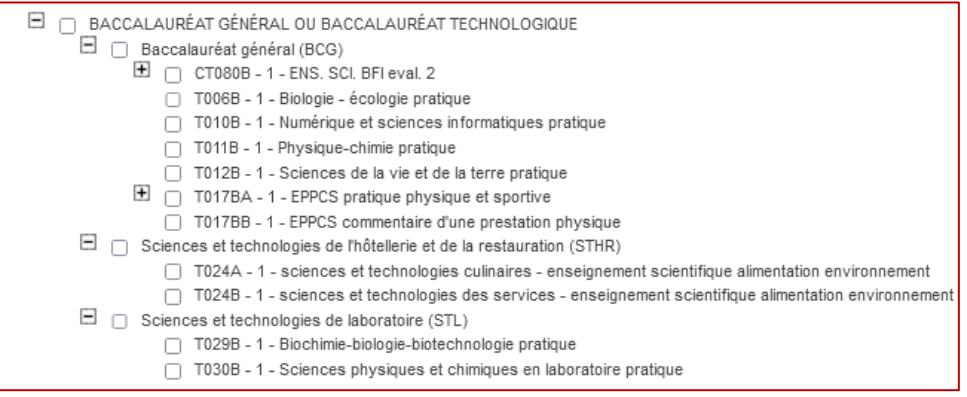

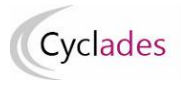

Attention ! Le compte candidat CYCLADES est obligatoire : un contrôle de présence du compte candidat CYCLADES est réalisé lors de l'affectation en date. Un message

1) L'affectation en date n'est pas autorisée car ce candidat ne possède pas de compte candidat Cyclades. Tous les candidats doivent possèder un compte Cyclades personnel

d'erreur s'affiche si le candidat n'a pas de compte.

**Dans les exemples qui suivent, nous verrons une épreuve EDS, mais le principe est le même pour les autres épreuves, ainsi que pour le domaine EA.**

## **Affecter en DATE-HEURE les candidats à l'épreuve sélectionnée**

En tant qu'acteur Etablissement, grâce à l'activité « *Affecter par date par épreuve* » accessible depuis le menu « *Organisation > Affectation > Affecter par date et heure* », je vais affecter une date à une épreuve organisée dans mon établissement. Mode opératoire :

- 1. Sélectionner l'épreuve dans la liste des épreuves organisées dans mon établissement
- 2. Sélectionner globalement **tous** les candidats, en cochant la case en haut à gauche de la liste ou sélectionner **un groupe de candidats** par les coches à gauche des candidats concernés (une petite fenêtre s'ouvre alors pour me permettre de saisir la date commune aux candidats)
- 3. Saisir une date d'épreuve pour **un candidat** : l'enregistrement est automatique, une coche verte apparaît alors.
- 4. La date est enregistrée dès sa saisie dans le champ ou suite à affectation en groupe.

Pour annuler une date, il suffit de retirer la date, soit unitairement soit par groupe de candidats, soit globalement.

Une fois les dates et heures saisies, je peux filtrer sur une colonne (Candidat, Div, …) et ordonnancer par date et heure pour m'assurer qu'il n'y a pas de chevauchement.

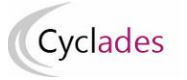

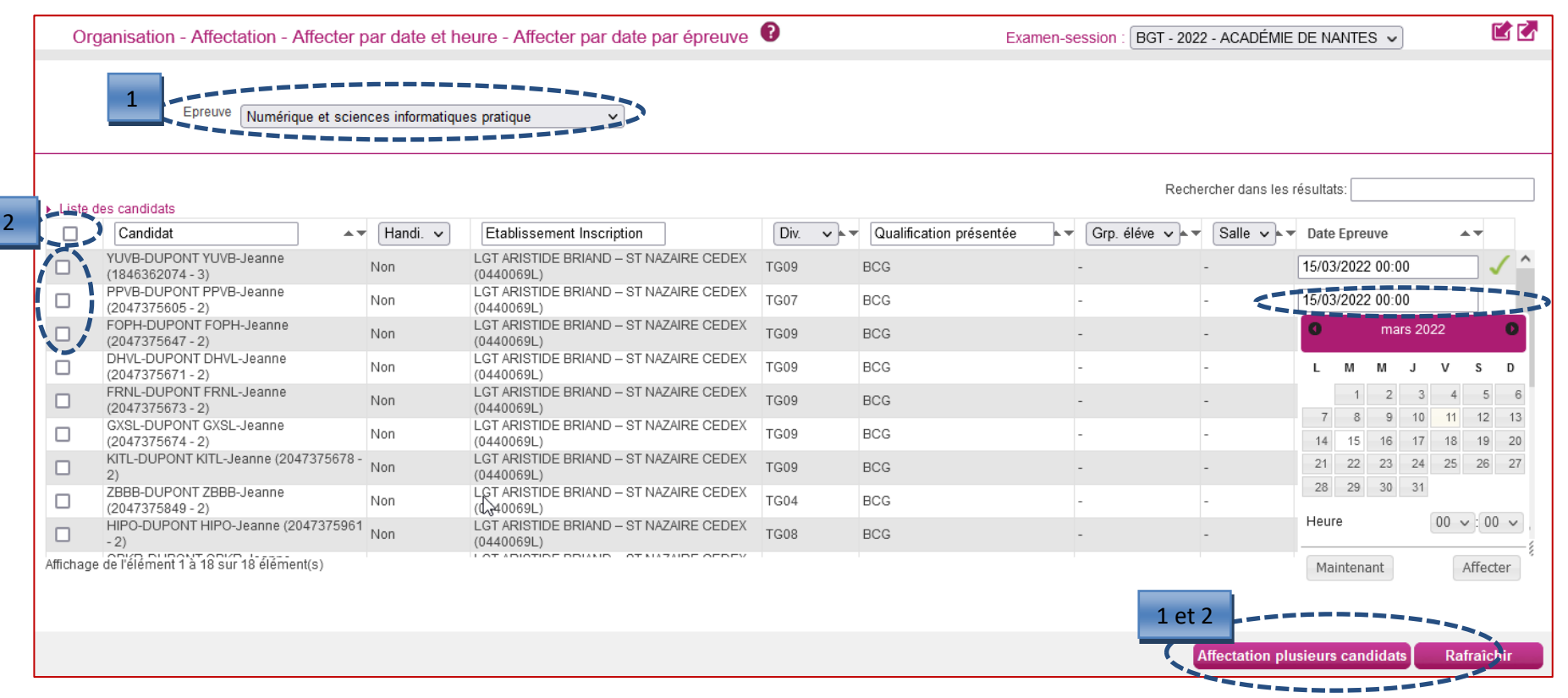

3

Saisir la date de l'épreuve : **l'enregistrement est automatique** et les candidats **affectés en date** apparaissent dans la liste.

Lors de la saisie de la date de l'épreuve, j'apporte une attention particulière aux messages affichés à l'écran (en particulier ceux de fin de ligne), ceux-ci sont susceptibles de m'informer d'un chevauchement entre la période de passage saisi pour l'épreuve et la période de passage d'une autre épreuve de ce même candidat. Le message réapparait si je laisse la souris au-dessus de l'icône :

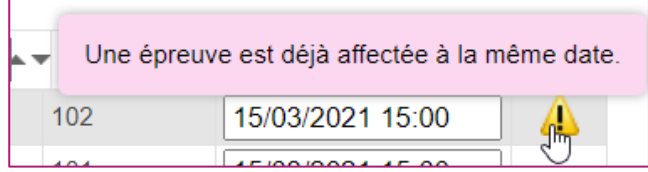

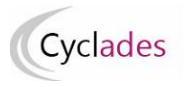

#### **Affecter en SALLE un candidat pour une épreuve donnée**

Le menu *Organisation > Affectation > Affecter par salle* propose quatre activités de gestion des affectations en salle.

### **Affecter par salle par épreuve**

Dans l'activité *Organisation > Affectation > Affecter par salle > Affecter par salle par épreuve*, **je peux affecter en salle par épreuve :**

- 1. Je sélectionne l'épreuve dans la liste des épreuves organisées dans mon établissement
- 2. Je peux filtrer sur le handicap, la classe, le groupe et/ou la date pour affecter les candidats dans les salles. Par exemple, je peux filtrer sur une journée particulière et affecter les candidats sélectionnés dans la même salle pour toute la journée
- 3. Je sélectionne la salle dans la liste déroulante puis j'enregistre

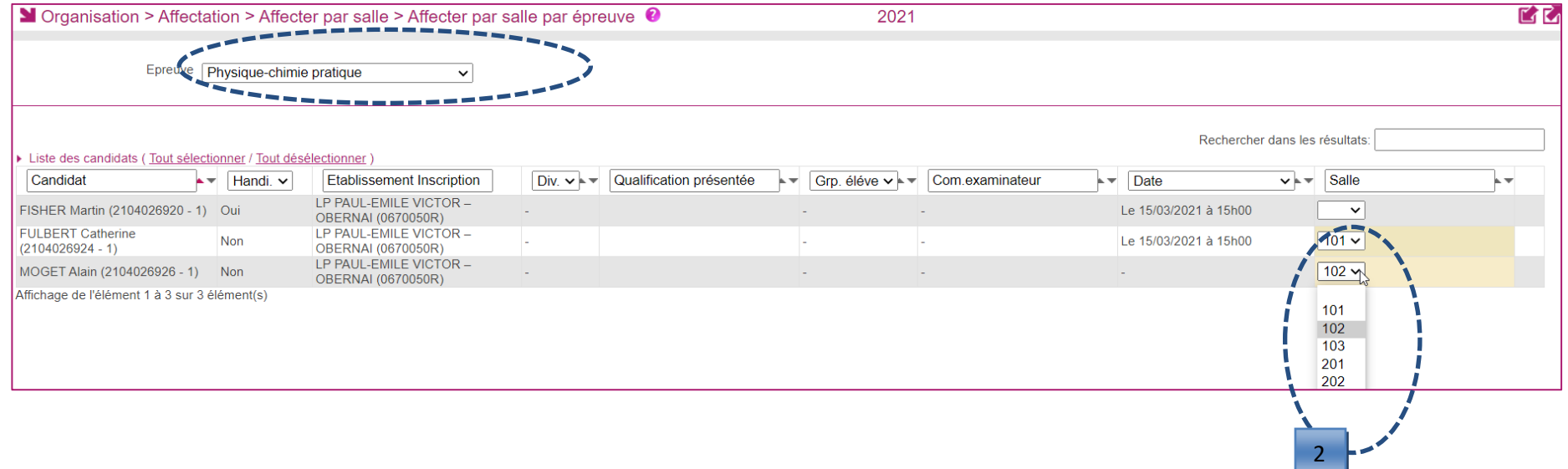

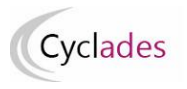

4. Je peux aussi procéder à l'affectation en salle par **glisser – déposer** vers une salle disponible puis j'enregistre

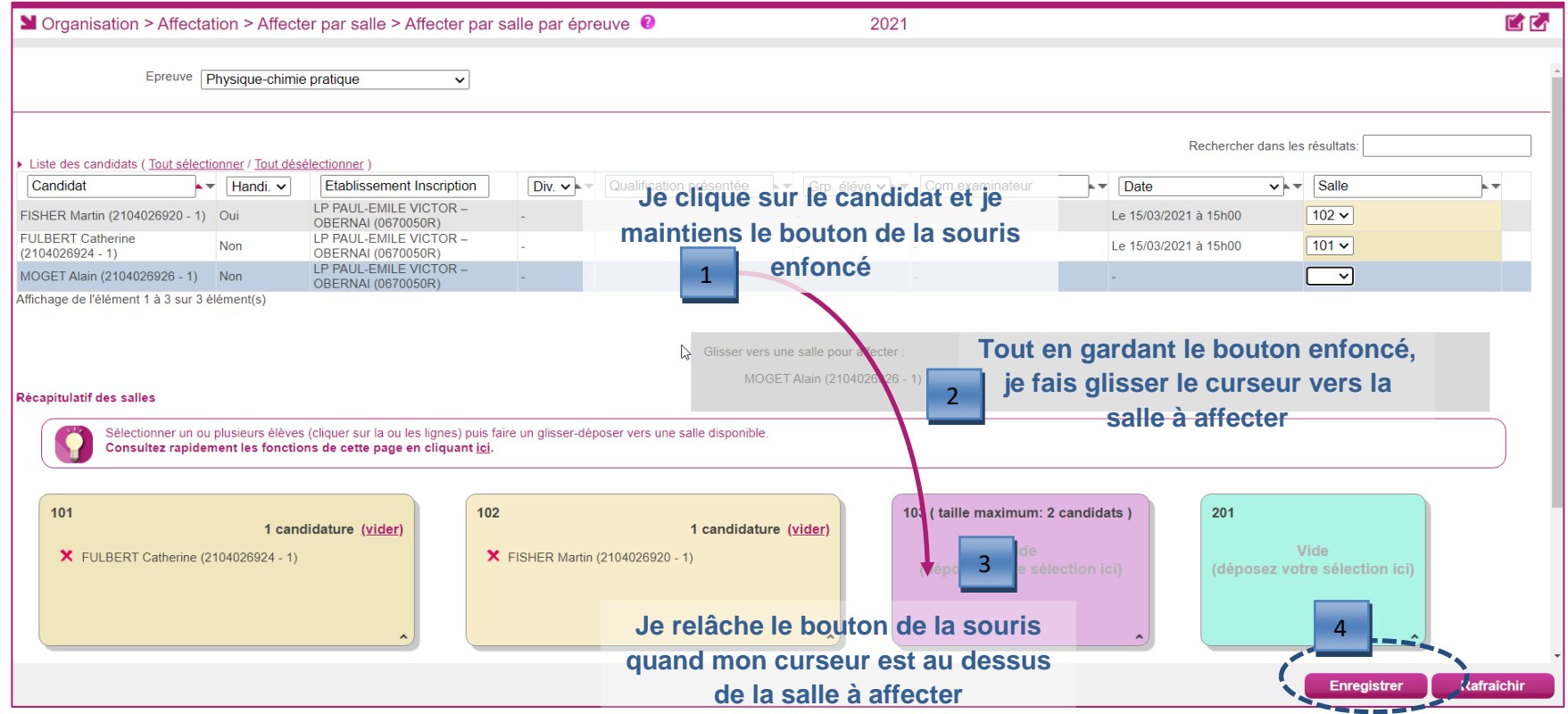

5. Je n'oublie pas d'enregistrer les affectations réalisées

**Remarque : dans cette activité, la capacité des salles n'est pas contrôlée.**

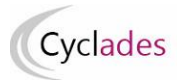

**Affecter individuellement un candidat dans une salle – cas d'aménagement d'épreuve**

Dans l'activité *Organisation > Affectation > Affecter par salle >Affecter par salle individuellement* je peux affecter individuellement en salle.

Dès l'accès à l'activité une fenêtre de recherche m'est proposée.

Par défaut, le critère de recherche *Données handicap > Mesures pour handicap* est valorisé à « *Renseigné (non vide)* » de façon à lister les candidats nécessitant un aménagement d'épreuves.

Je peux changer la valeur de ce critère et positionner à « Non renseigné (vide) » si je souhaite lister les candidats n'ayant pas de mesures d'aménagement d'épreuves accordées.

J'utilise le bouton « *Rechercher* » pour lancer la recherche : j'obtiens ainsi la liste des candidats à affecter répondant à mes critères de sélection :

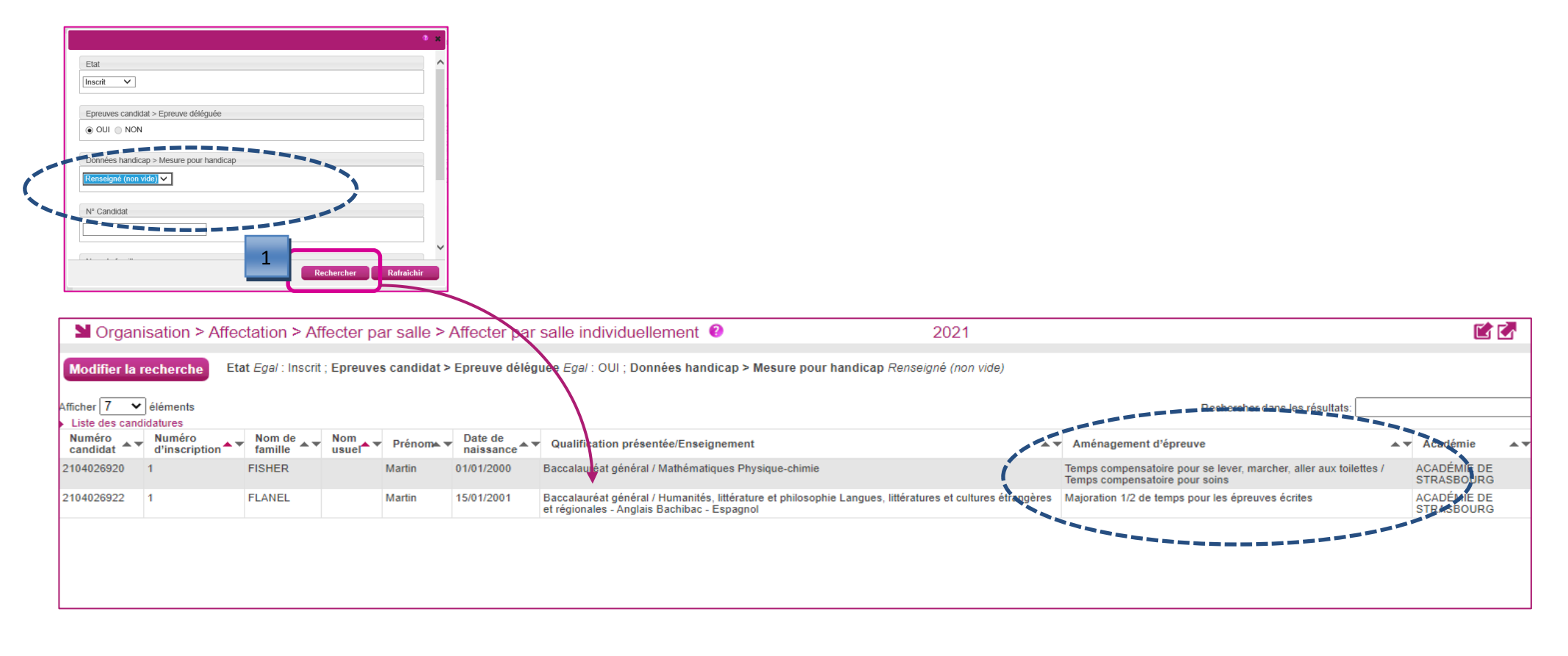

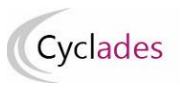

Suite à l'affichage de la liste de candidats résultant de la recherche, je clique sur une ligne de la liste des candidats pour **sélectionner** le candidat à affecter en salle : un écran d'affectation s'ouvre.

Les boutons « *voir suivant* » et **«** *voir précédent* » permettent de naviguer dans la liste des candidats résultant de ma recherche.

Le bandeau en haut de l'écran rappelle les données identifiant le candidat.

La liste des épreuves du candidat est affichée, s'il a été affecté en **date** au préalable, celle-ci est **affichée à droite** du libellé de l'épreuve.

Pour affecter l'épreuve du candidat en salle :

Je s**électionne l'épreuve** à affecter en salle puis je clique sur suivant (ou bien je clique sur l'onglet « *Sélection de salle* »).

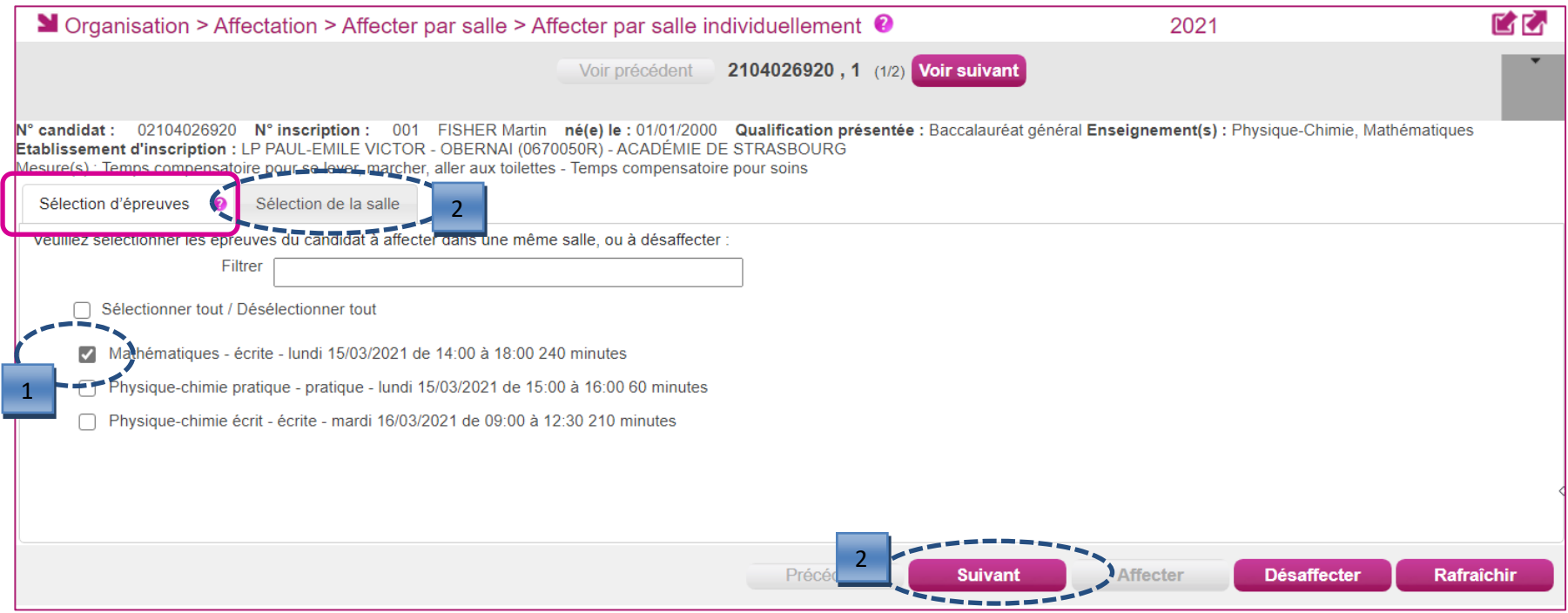

Une fois la salle sélectionnée, je n'oublie pas d'utiliser le bouton « *Affecter* » afin d'enregistrer l'affectation en salle :

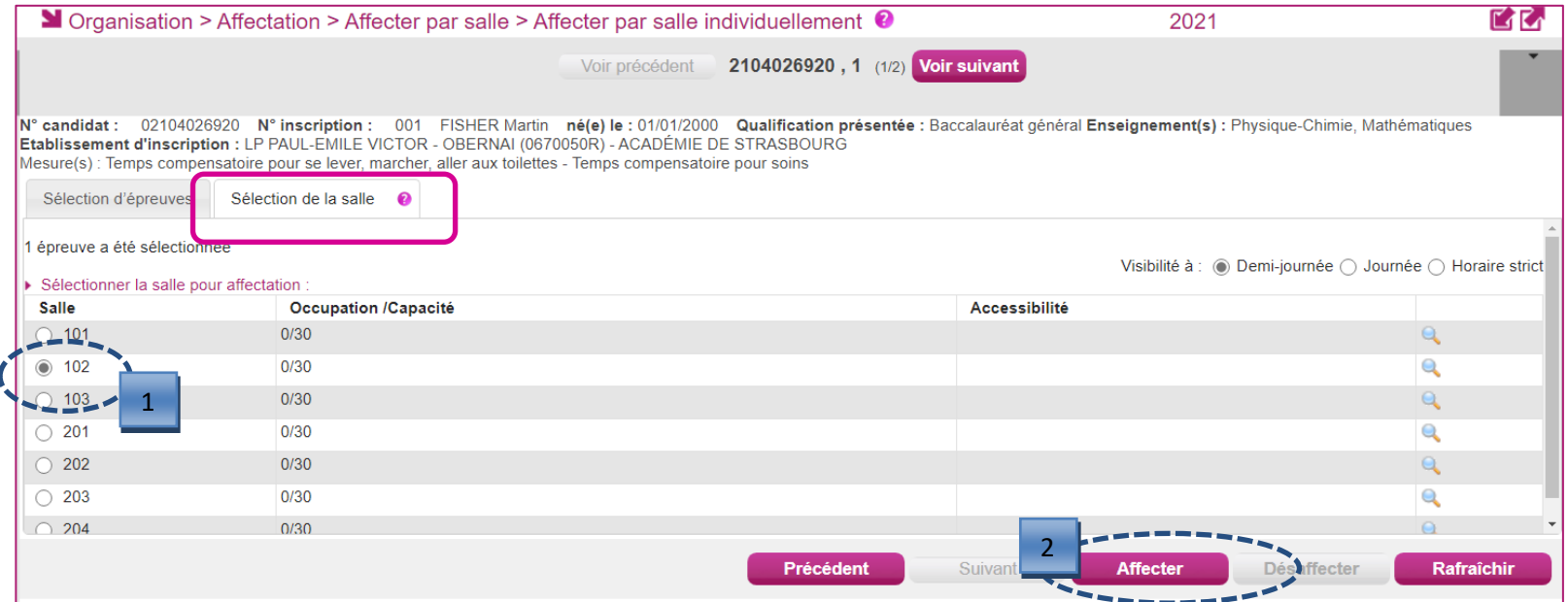

Si j'ai besoin de désaffecter la salle déjà affectée d'un candidat-épreuve, je sélectionne l'épreuve et j'utilise le bouton « **désaffecter** » :

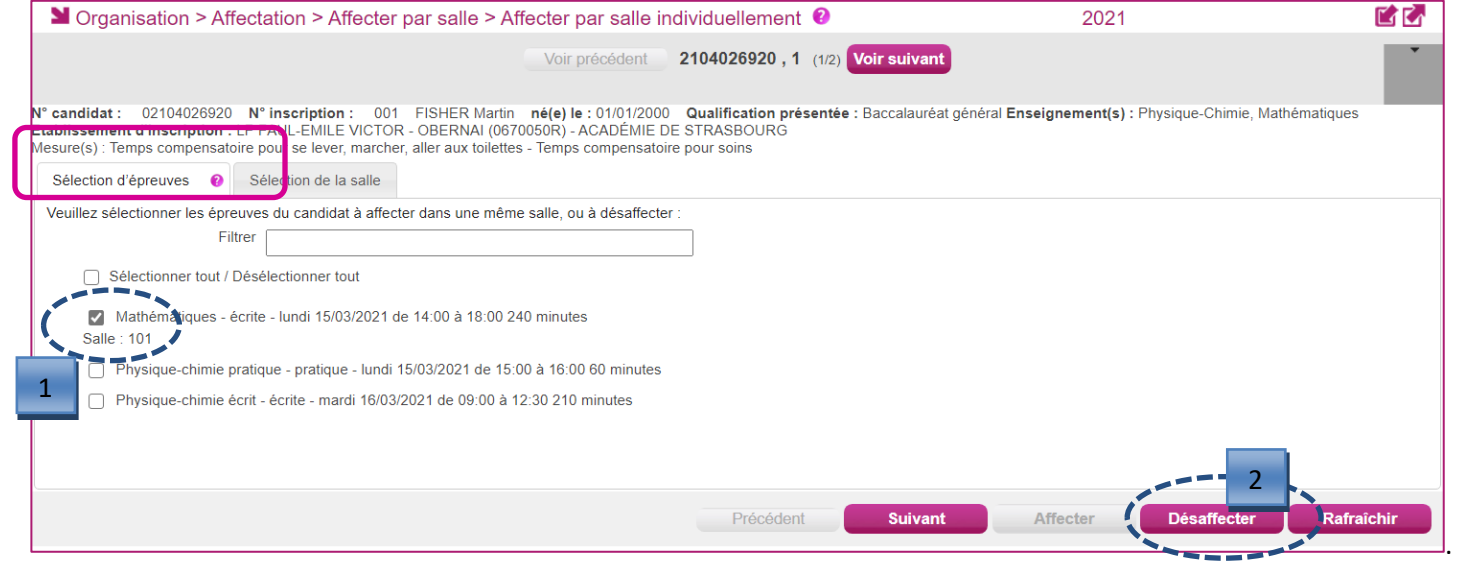

Cyclades

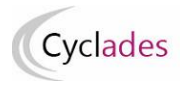

### **Affecter en SALLE : collectivement**

Suite au lancement de l'activité « *Organisation > Affectation > Affecter par salle > Affecter par salle collectivement* », un écran s'ouvre recensant les épreuves triées par qualification présentée.

**Attention : les candidatures pour lesquelles le candidat dispose d'un aménagement ne sont pas affichées dans cette activité, ces candidats doivent être affectés via l'activité d'affectation individuelle.**

Seules les épreuves horodatées restant à affecter sont présentes dans cette activité.

Dans cette activité, la capacité des salles est contrôlée : il s'agit de la capacité en salle d'examen.

Une fois le(s) groupe(s) d'épreuve(s) sélectionné(s), je passe sur le deuxième onglet**, sélection des salles**.

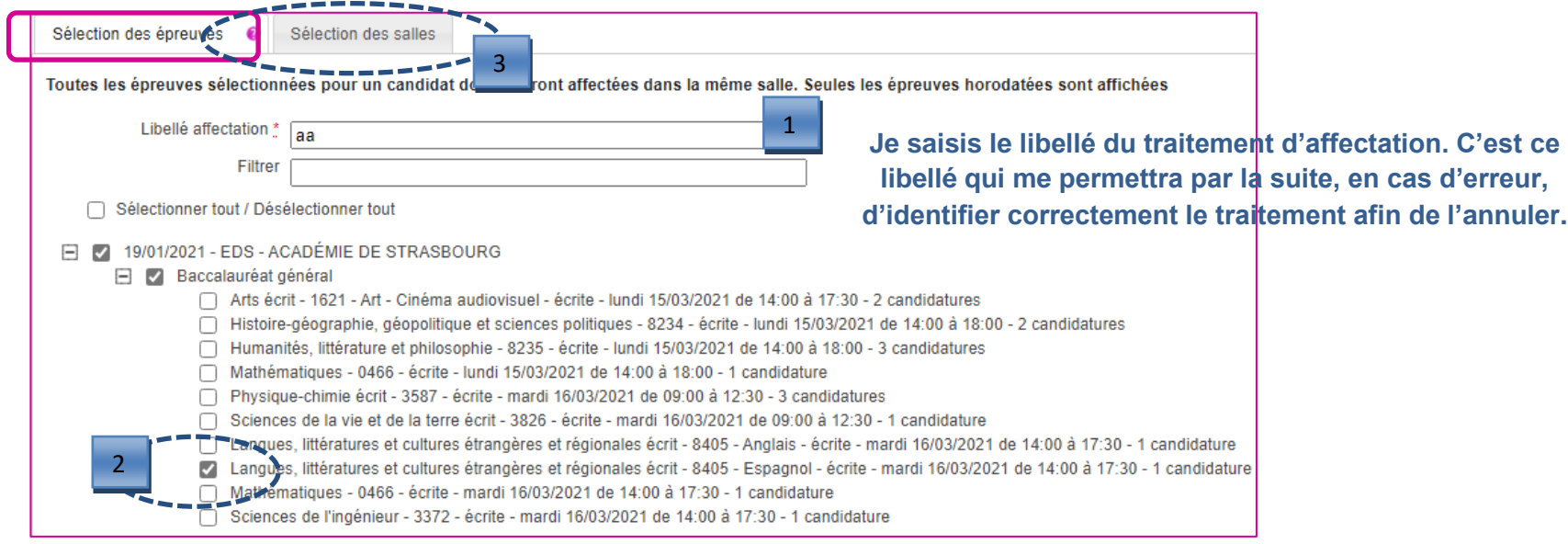

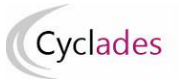

Les épreuves étant horodatées, l'occupation de la salle aux dates-heures des épreuves est connue à la journée, la demi-journée, ou à l'horaire strict.

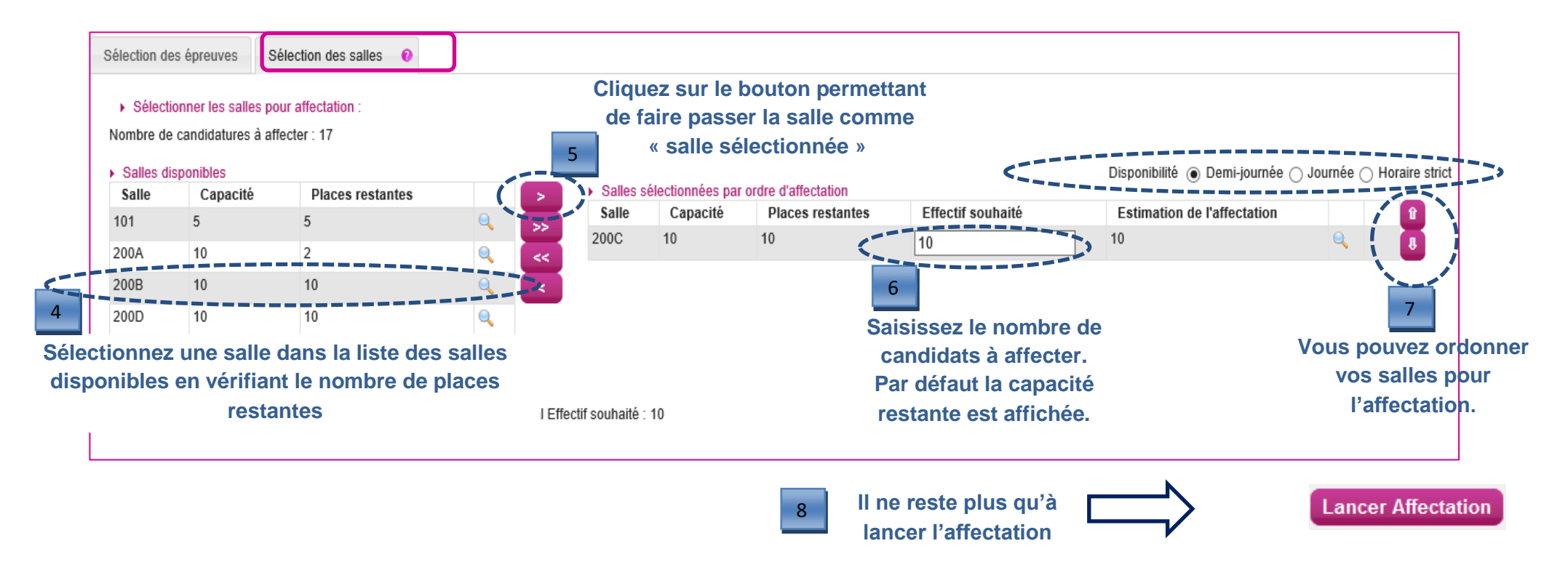

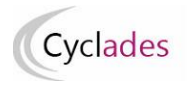

#### **Annuler une affectation collective en salle**

Cette fonctionnalité permet de retirer les salles ayant été affectées par l'activité « *Affecter en salle collectivement* **»**.

Au lancement de l'activité, les traitements d'affectation collective en salle sont recensés. **Le libellé du traitement que j'avais saisi lors du traitement d'affectation en masse prend ici toute son importance et me permet de repérer facilement le traitement à annuler.**

Je sélectionne le traitement relatif aux épreuves dont je veux retirer l'affectation en salle.

Puis je clique sur le bouton « *Annuler Affectation Salle* ».

Je pourrai ensuite procéder à une nouvelle affectation en salle de ces épreuves.

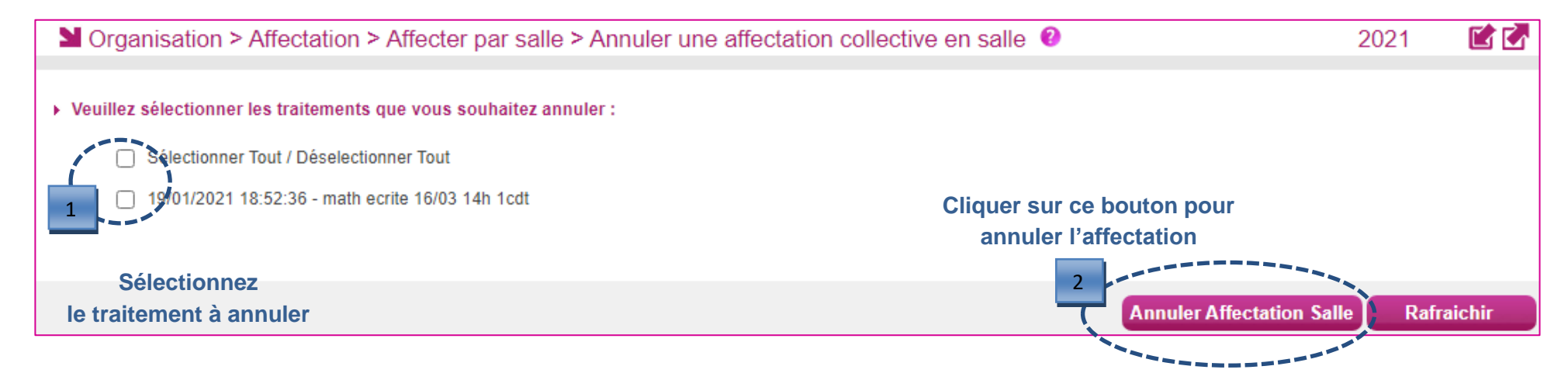

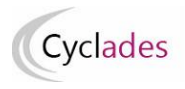

F

**Remarques quant aux convocations**

Selon l'épreuve, la convocation est générée par le gestionnaire Examens et Concours (cas des épreuves Terminales…).

Pour les épreuves organisables en établissement, l'activité *Convocations par épreuve* permet de sélectionner les épreuves à convoquer :

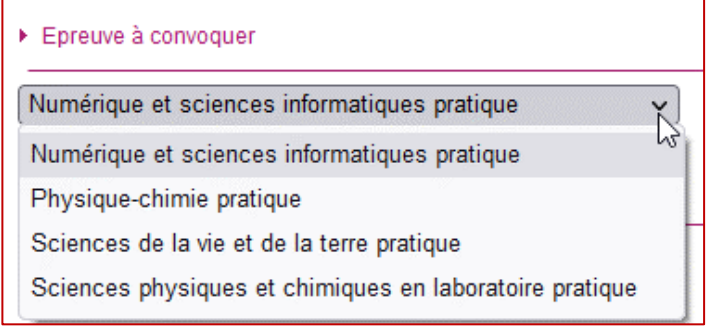

L'activité de convocation permet de choisir de faire apparaître l'information « *salle* » lors de l'édition des convocations des candidats :

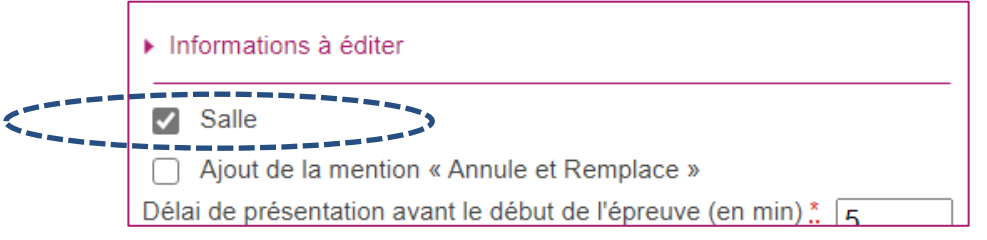

Le document généré est mis sur les espaces candidats et également disponible dans le menu « Organisation > Documents générés ».